# **PIXEL STUDIO** tutoriel

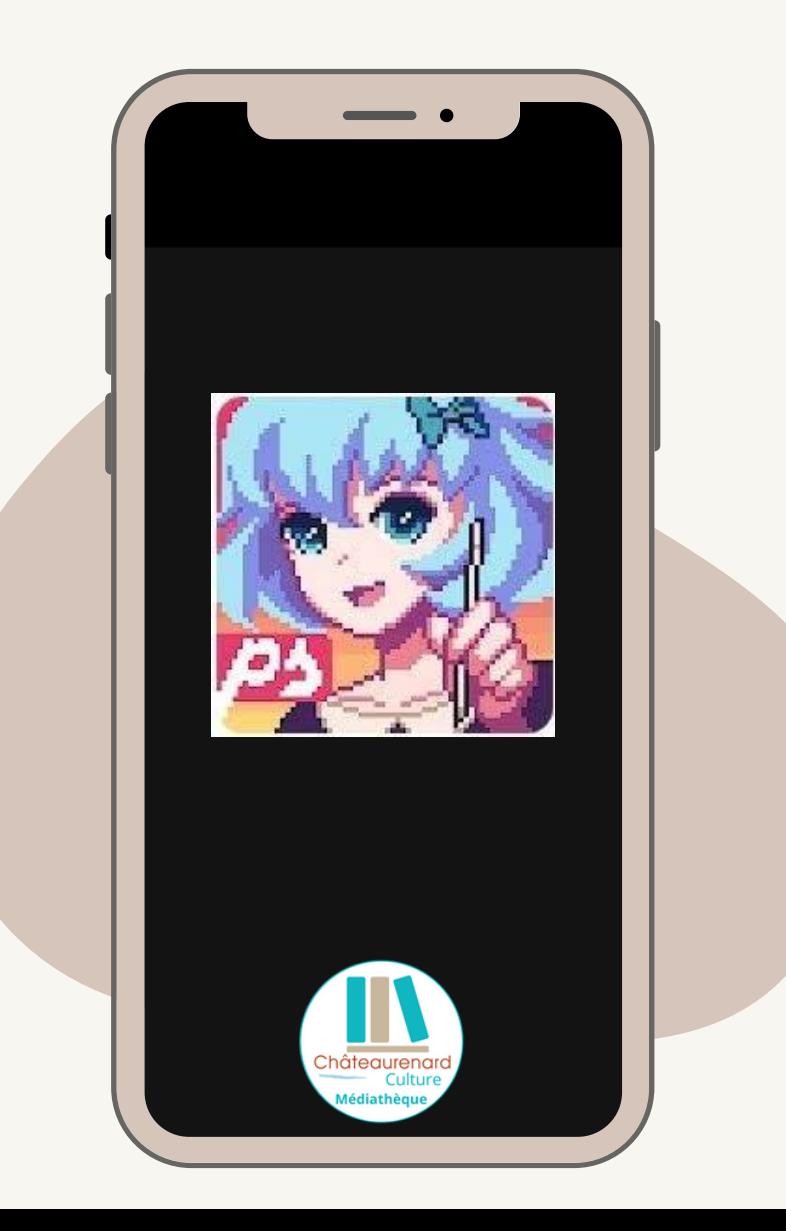

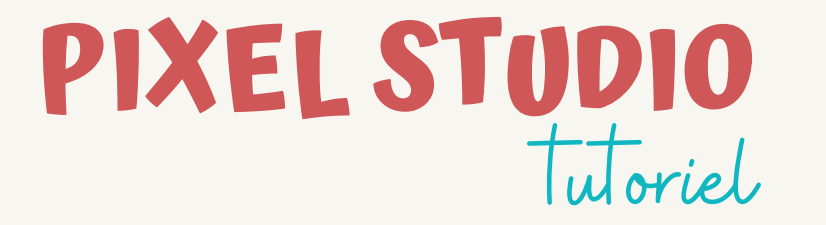

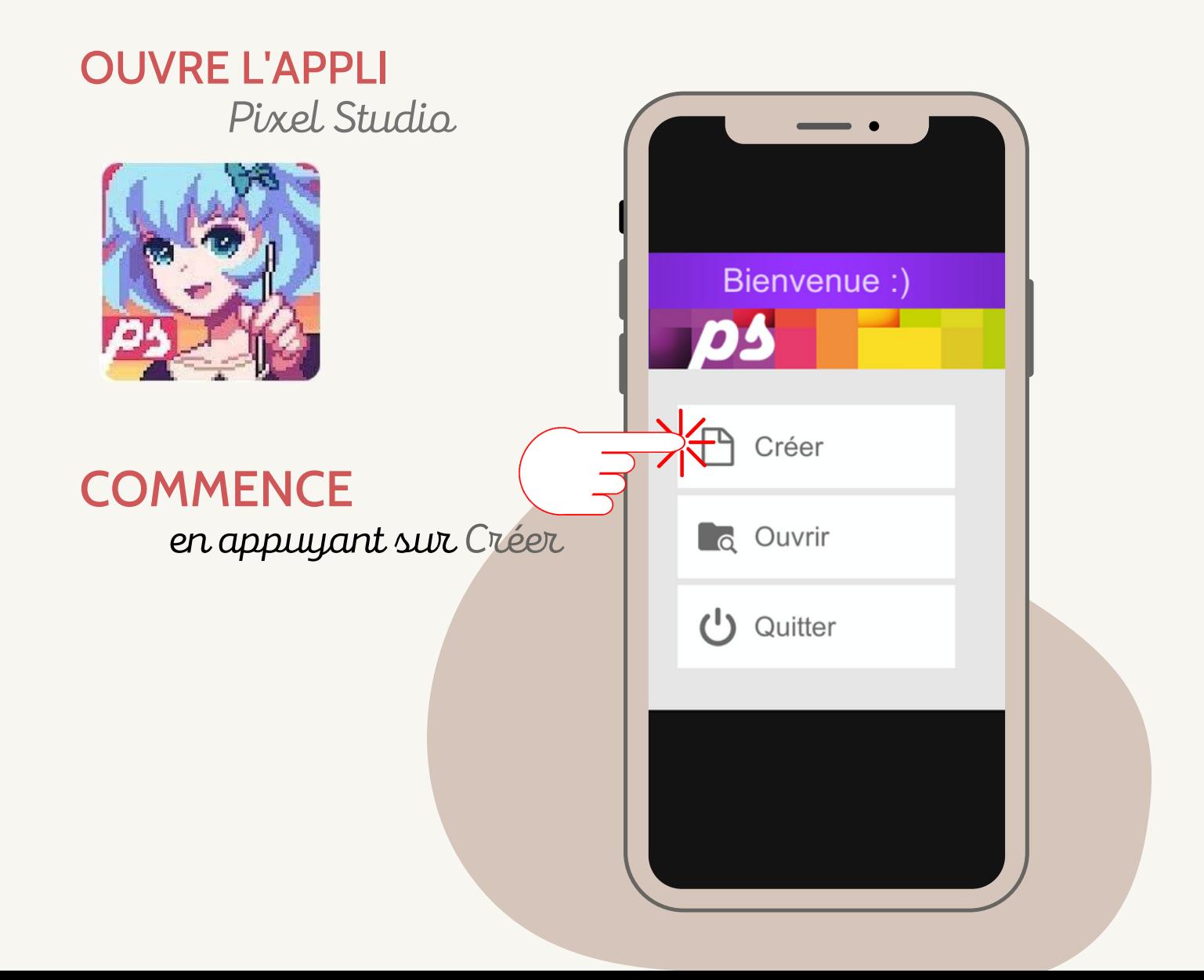

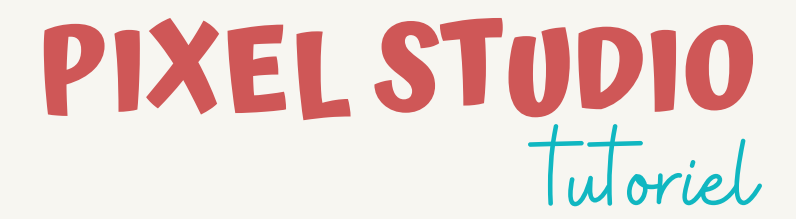

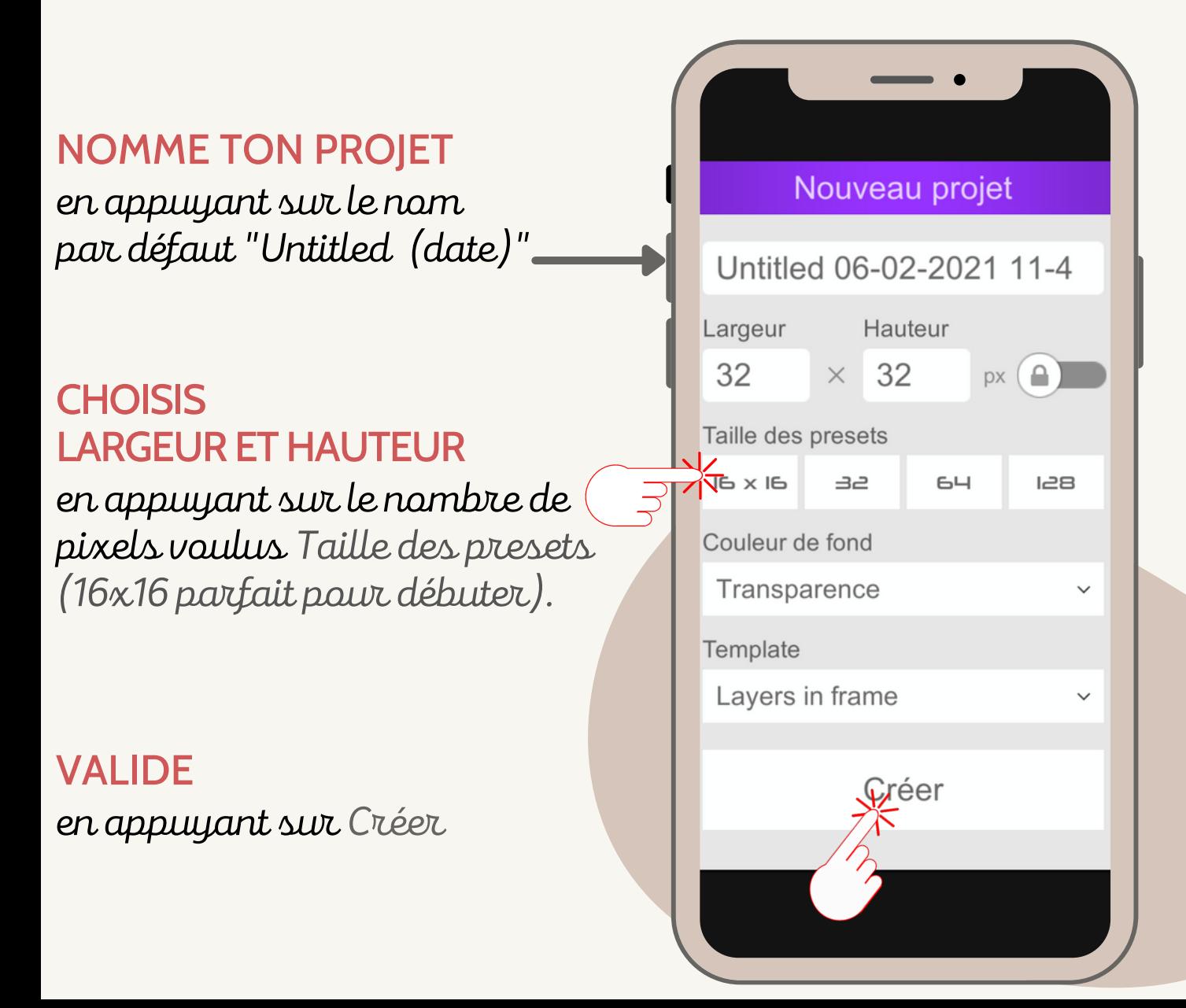

**PIXEL STUDIO** tutoriel

# CRÉE TON DESSIN

appuie sur la couleur voulue avant de colorer les pixels (carrés gris et blancs) sur le damier .

## FAIS DÉFILER LA PALETTE D' OUTILS

pour sélectionner celui que tu veux utiliser.

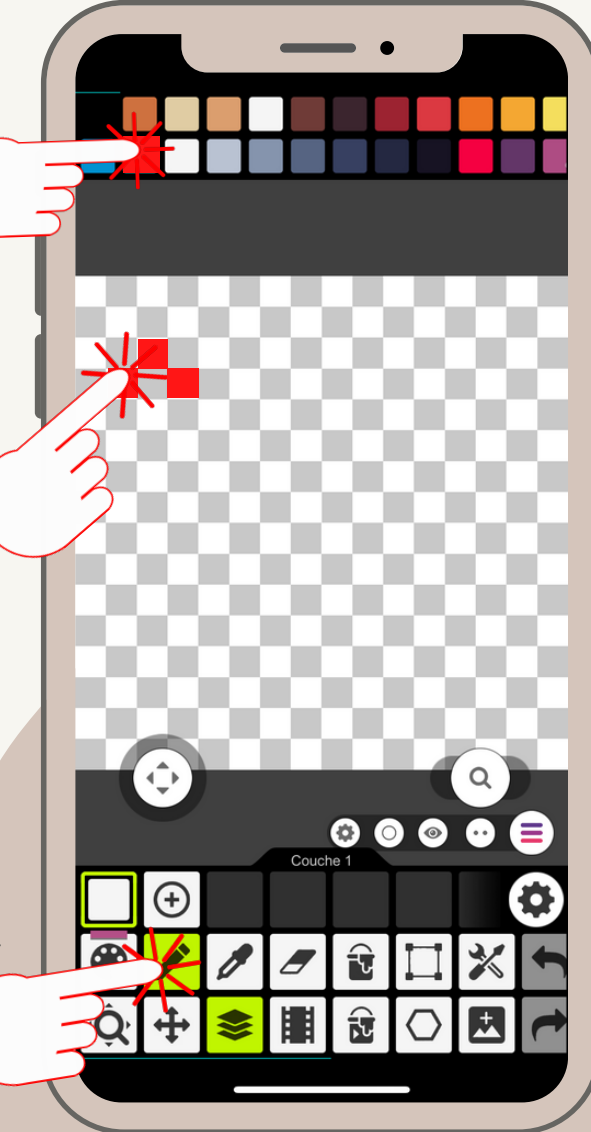

\*Si tu appuies longuement sur un des outils, une explication s 'affiche.

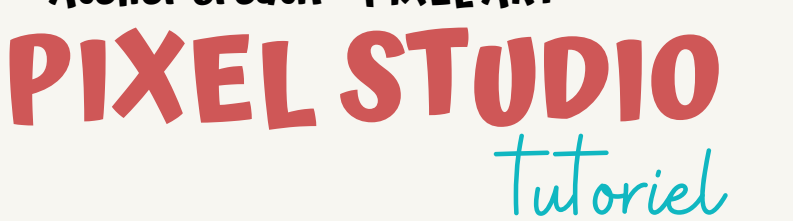

### CONTINUE TON DESSIN

en utilisant la palette de couleurs et les différents outils à ta disposition. Tu peux même gommer si tu t'es trompé !

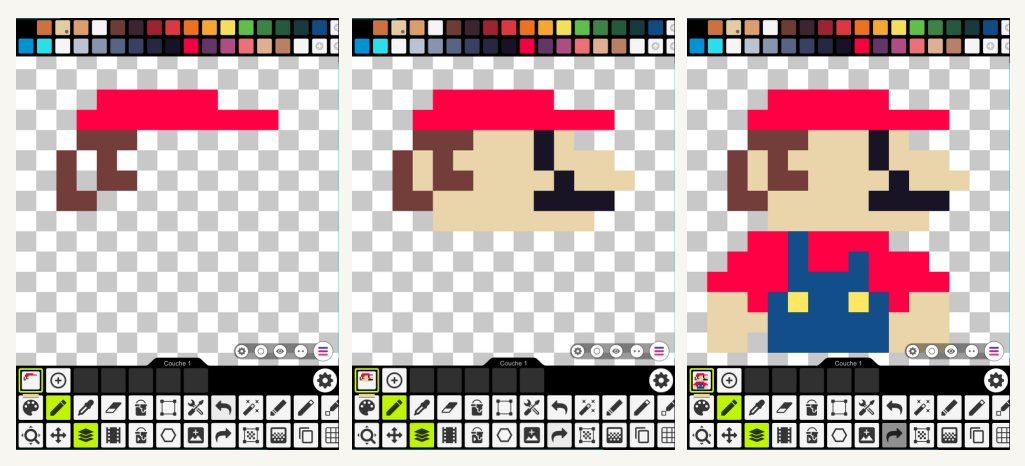

## TU PEUX VOIR UN APERÇU DE TON DESSIN

dans le carré entouré de vert.

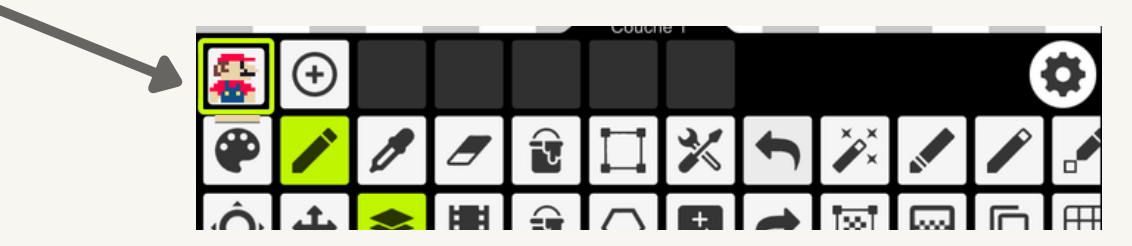

## QUAND TON DESSIN EST FINI

il faut l' enregistrer !

**PIXEL STUDIO** tutoriel

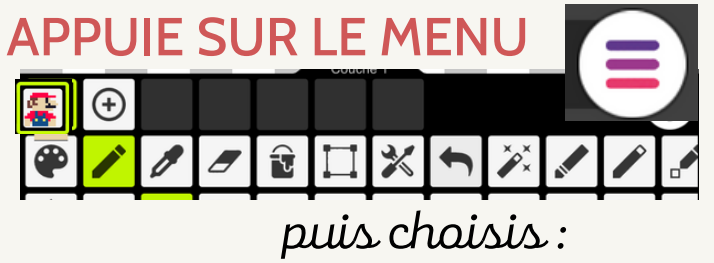

## Partager

pour enregistrer ton dessin dans la galerie d'images de ton appareil (tablette ou smartphone)

#### A NOTER :

Créer commence un nouveau projet

**L<sub>o</sub>** Ouvrir

ouvre un projet déjà enregistré

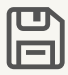

Enregistrer

enregistre ton dessin dans l'appli

## Sauvegarder et quitter

enregistre ton dessin dans l'appli et quitte l'appli.

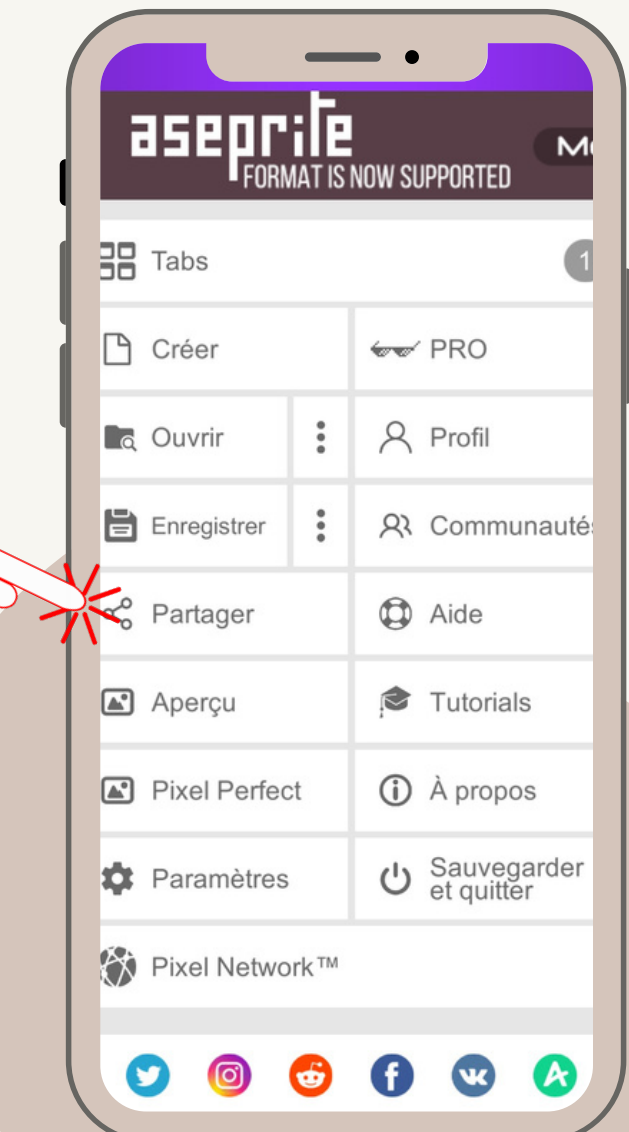

# **PIXEL STUDIO** tutoriel

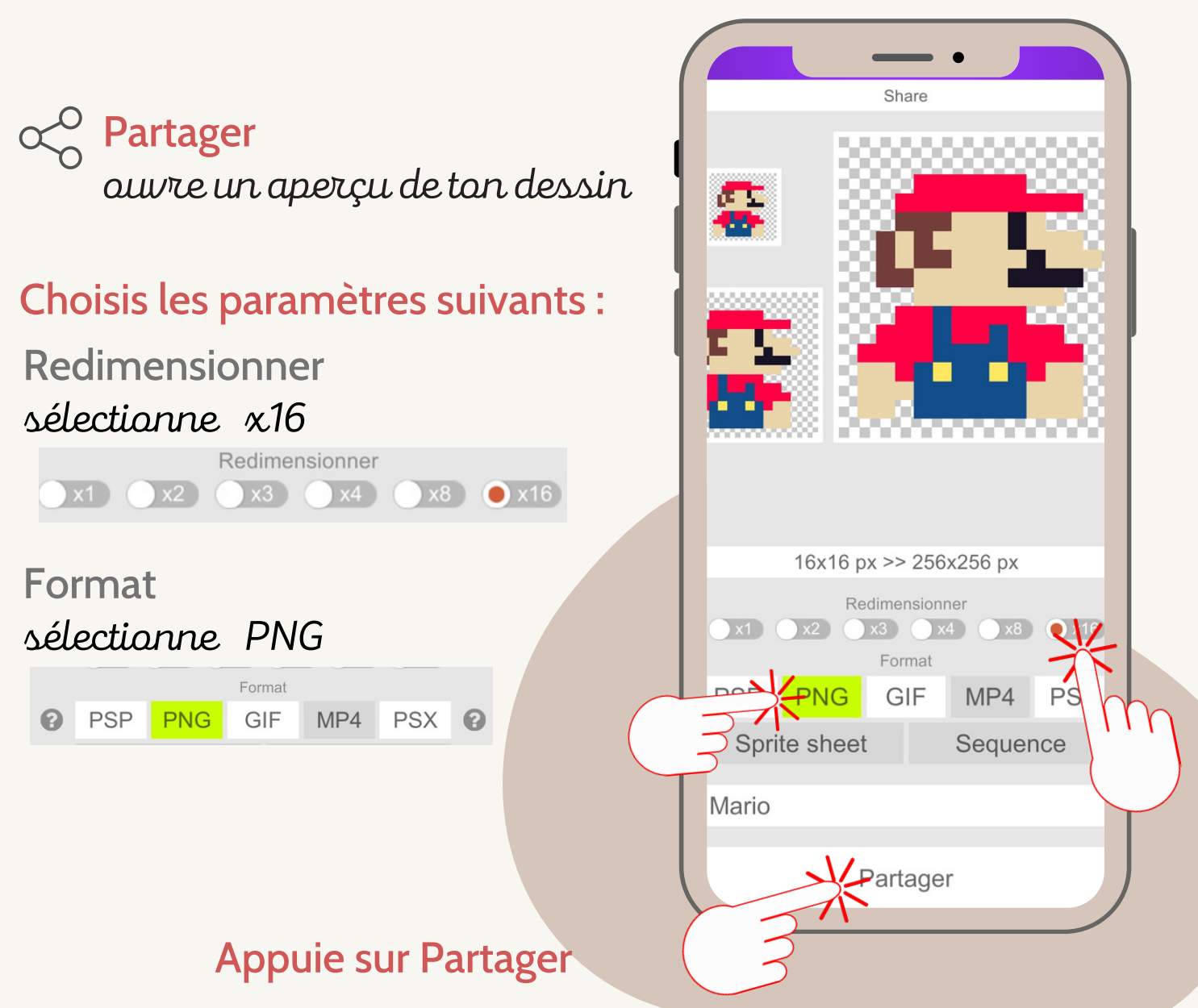

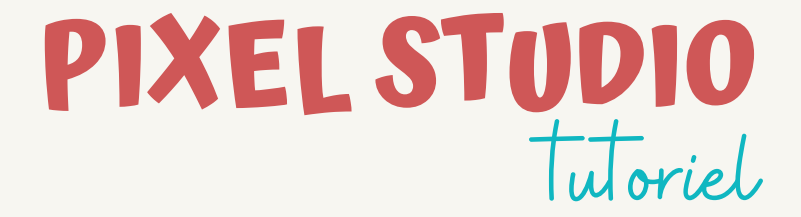

#### LE MENU de ton appareil s 'ouvre

Enregistrer l'image maintenant appuie sur

### BRAVO !

tu as enregistré ton dessin !

Tu peux le voir dans la galerie d'images de ton appareil (tablette ou smartphone).

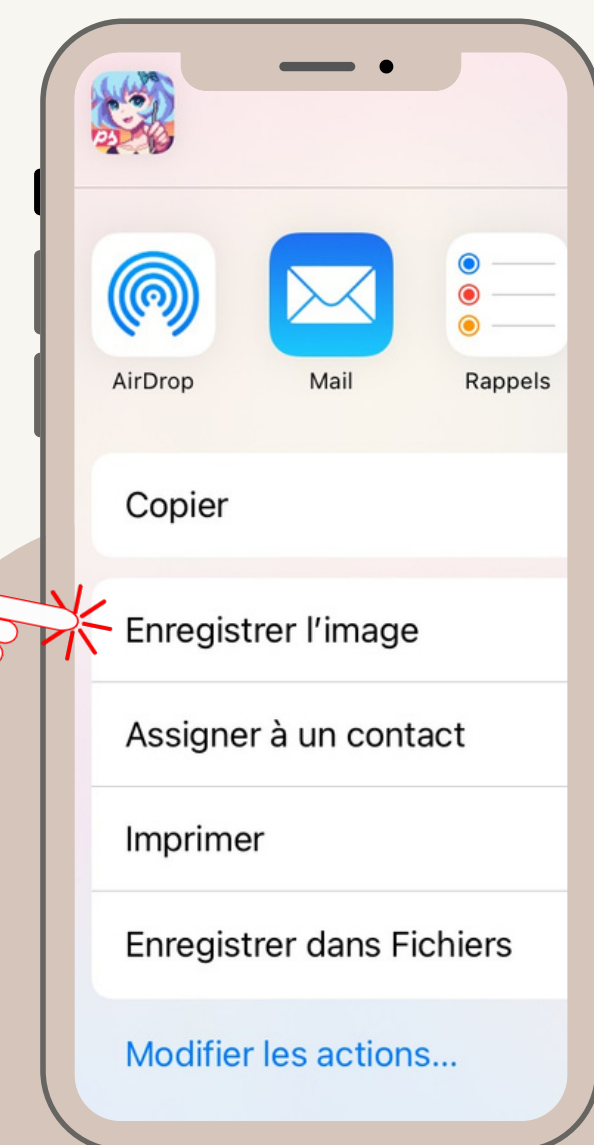

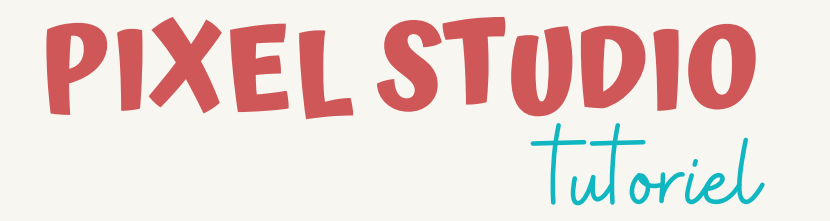

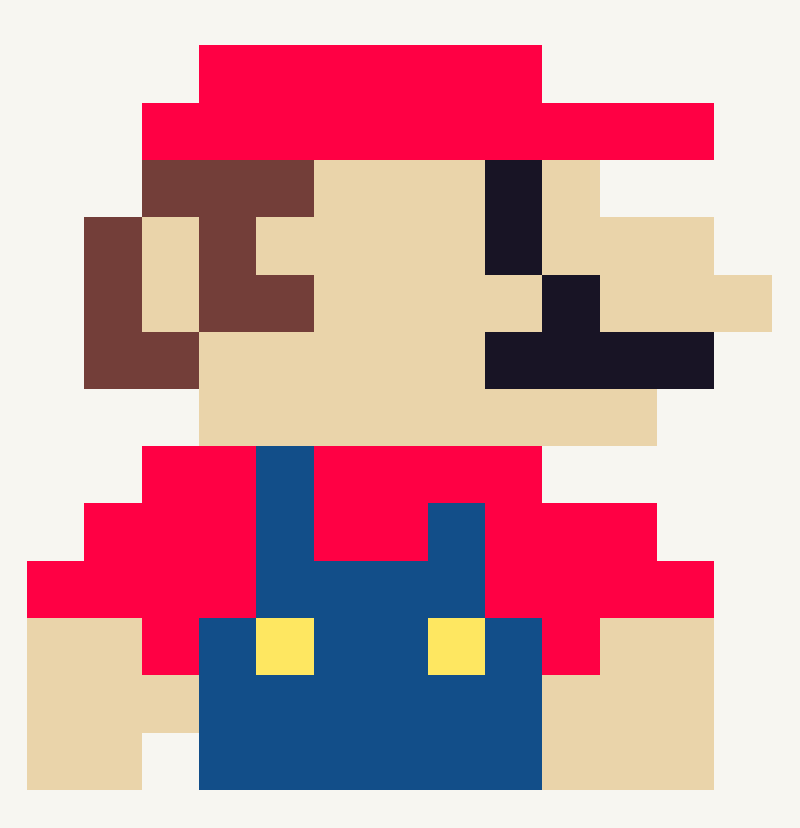

Médiathèque Isidore Rollande - Châteaurenard - Juin 2021